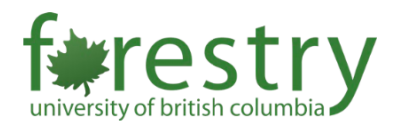

# Using Language Interpretation in your Zoom Meeting or Webinar

Zoom's new interpretation feature allows a meeting host to provide attendees with the option of selecting the audio channel of the meeting or webinar to the language of their choice.

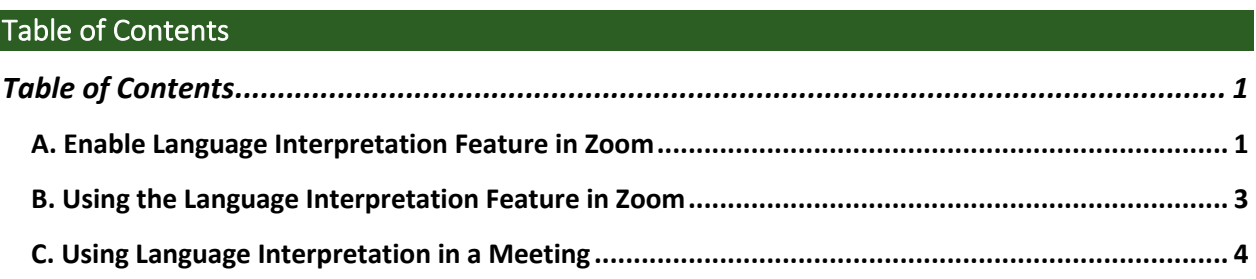

Zoom's interpretation feature allows interpreters to provide their own audio channel for the language they are translating. The attendees of the webinar or meeting can then select the audio channel to hear the speaker in their language of choice. To use this feature of Zoom, Business, Education, or Enterprise account is required. These instructions apply to both Zoom webinars and meetings.

# A. Enable Language Interpretation Feature in Zoom

### **1. Log into your Zoom and click on "Settings"**

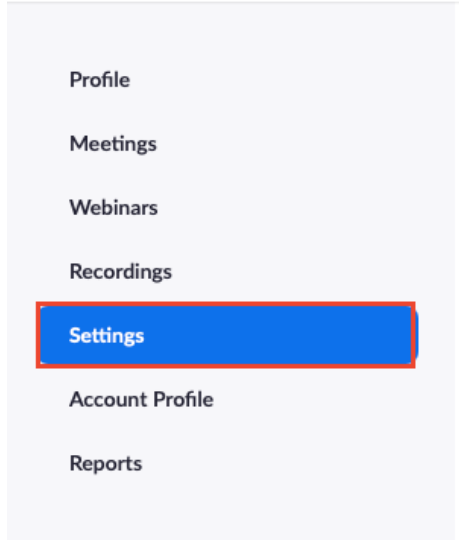

### **2. Once in Settings, scroll down the Settings page until you see the "Language Interpretation" setting.**

## Language Interpretation

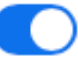

Allow host to assign participants as interpreters who can interpret one language into another in real-time. Host can assign interpreters when scheduling or during the meeting.

### **3. Click on the icon next to "Language Interpretation,"**

This icon should appear blue once it is on. From there you are also able to add additional desired languages. Once you click this it is also permanently turned on until you manually turn it off.

#### Language Interpretation

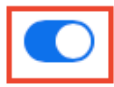

Allow host to assign participants as interpreters who can interpret one language into another in real-time. Host can assign interpreters when scheduling or during the meeting.

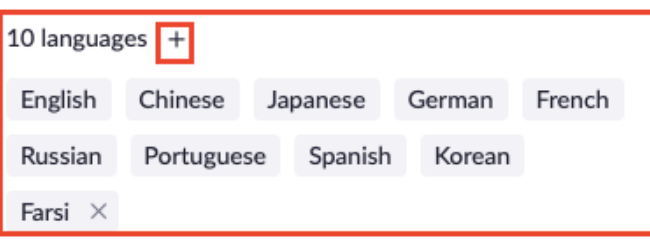

# B. Using the Language Interpretation Feature in Zoom

**1. Navigate to Meetings and Click Schedule a Meeting** 

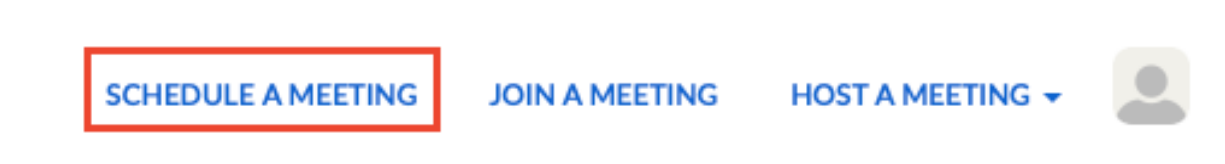

**2. Check the box to enable Language Interpretation for the meeting.**

 $\Box$  Enable language interpretation  $\Box$ 

**3. Input the information for your interpreter Note: for this feature of Zoom, the interpreters are not provided, therefore you will have to find your own translator who is not an attendee.** This information includes, the email of the interpreter who will provide the translation, the language they're translating from and to. You may also add languages/interpreters by clicking on "+Add Interpreter." Click the "X" icon if you would like to remove an interpreter.

 $\triangleright$  Enable language interpretation  $\triangleright$ 

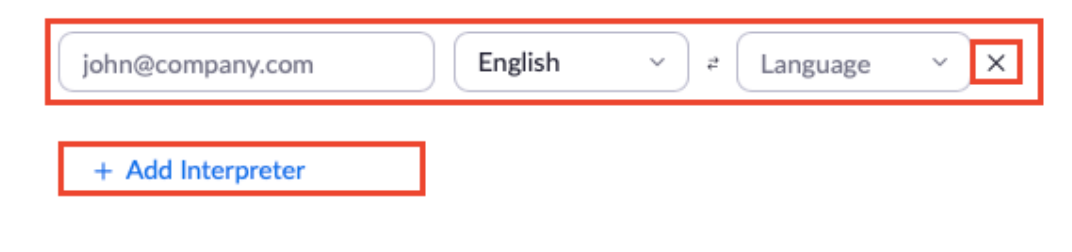

**4. Click Save** 

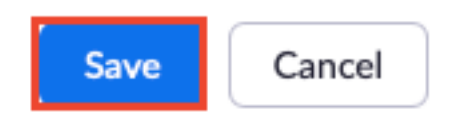

# C. Using Language Interpretation in a Meeting

### **1. Start Meeting**

Once your meeting has started, click "Interpretation" in the control bar at the bottom.

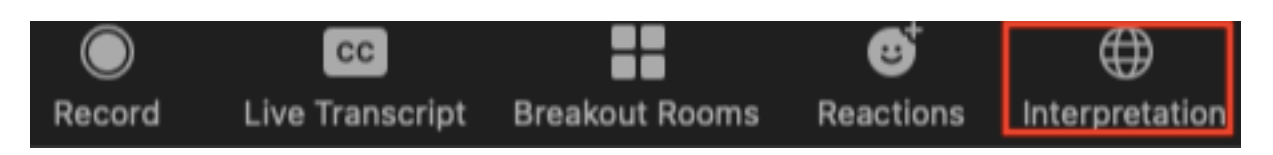

#### **2. Click Start to begin the interpretation session**

A pop up will appear where you can start the interpretation session as well as remove interpreters if necessary.

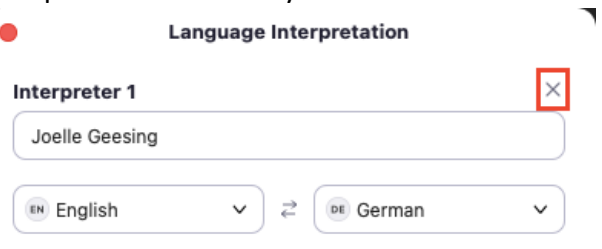

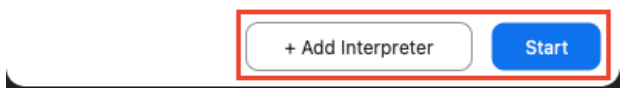

### **3. Interpreters and attendees will be able to click Interpretation in the meeting controls and select a language channel**

The interpreter will hear the original meeting audio which they can translate. The participants in a language channel will hear the translated audio and the original audio at a lower volume (they will hear the interpreter at 80% and the original audio at 20%).

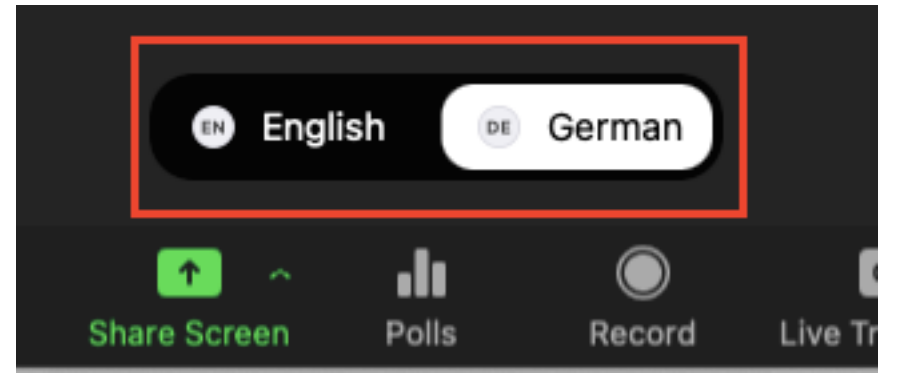

### **4. Click End**

At the end of the meeting/webinar when you want to end the interpretation, click on the interpretation toolbar and click on the end button at the bottom right of the pop-up screen.

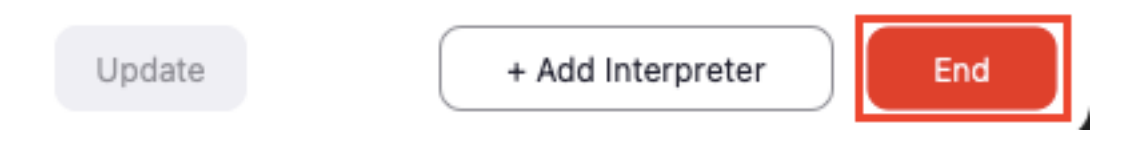